# **Secure Web Appliance**

**Basic Usage Guide**

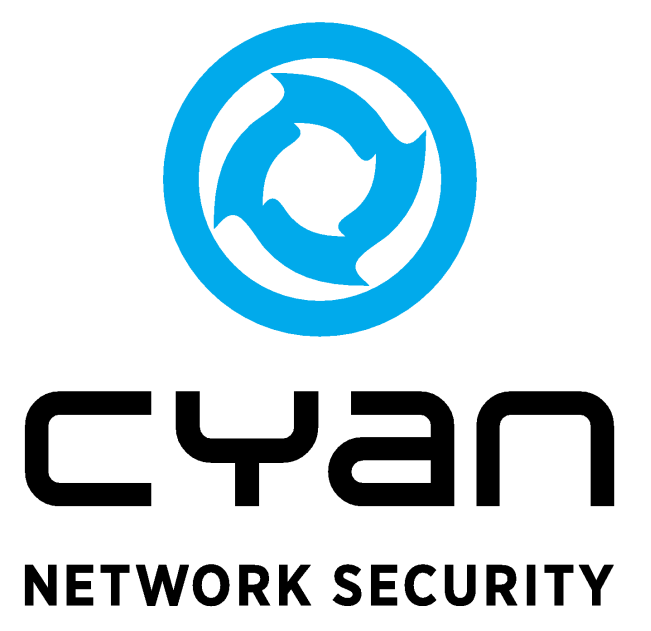

# **Table of Contents**

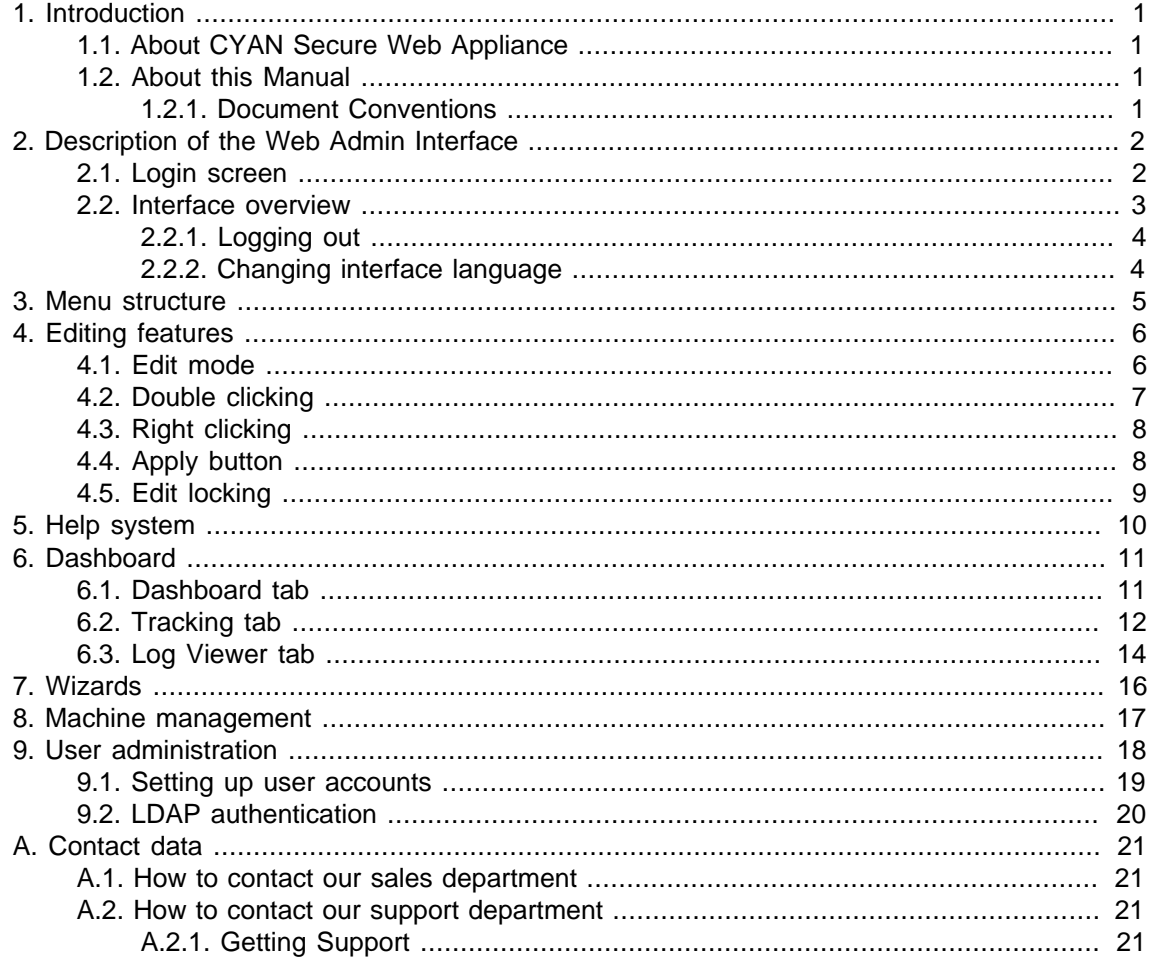

# **List of Figures**

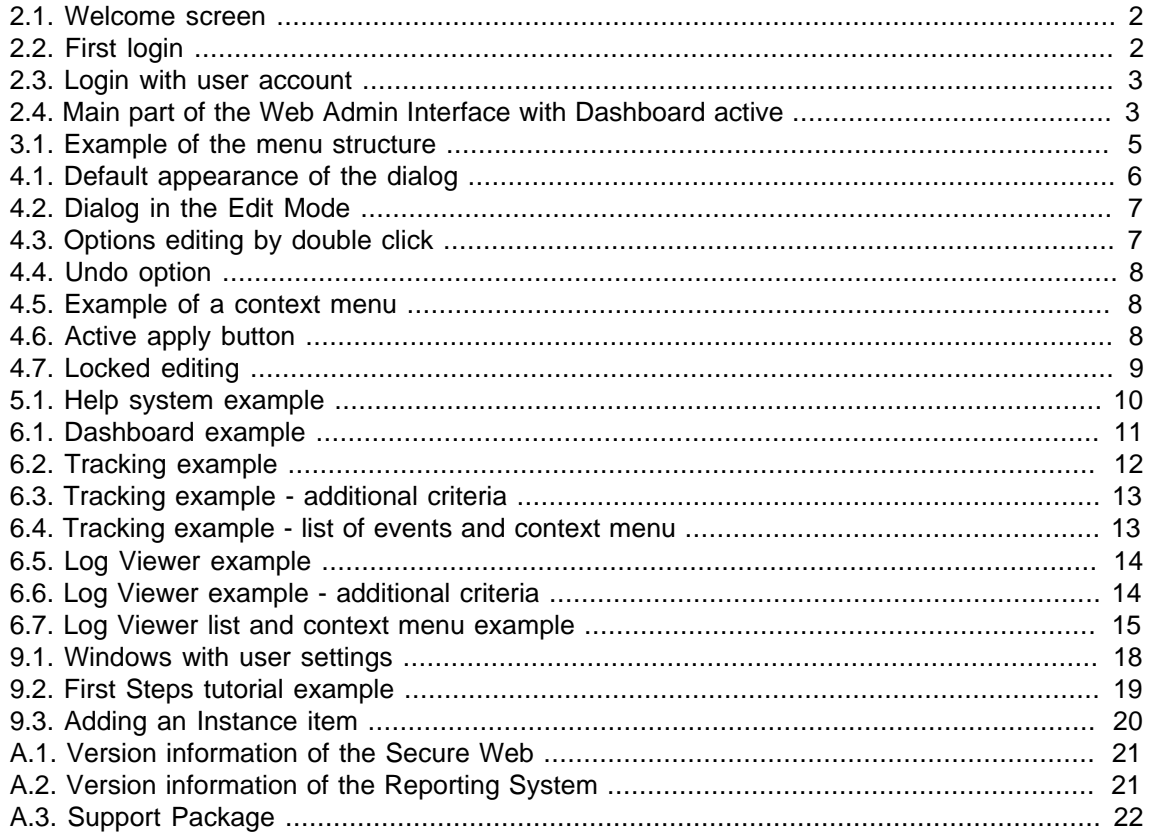

# <span id="page-3-0"></span>**1. Introduction**

### <span id="page-3-1"></span>**1.1. About CYAN Secure Web Appliance**

The all-in-one appliance hardware solution developed by CYAN Networks is an optimal customized platform that makes the deployment of Secure Web very easy. The Appliance includes a complete pre-installed Secure Web, as well as a Web Admin Interface used for the configuration of the entire machine. The product can easily be integrated into the already existing infrastructures. The configuration and other operating tasks are done with your favorite web browser, thus no knowledge about the integrated operating system is required.

### <span id="page-3-2"></span>**1.2. About this Manual**

This manual explains basic Web Admin Interface usage and features.

This manual is to be used with a CYAN Secure Web appliance with version 2.0 and above.

#### <span id="page-3-3"></span>**1.2.1. Document Conventions**

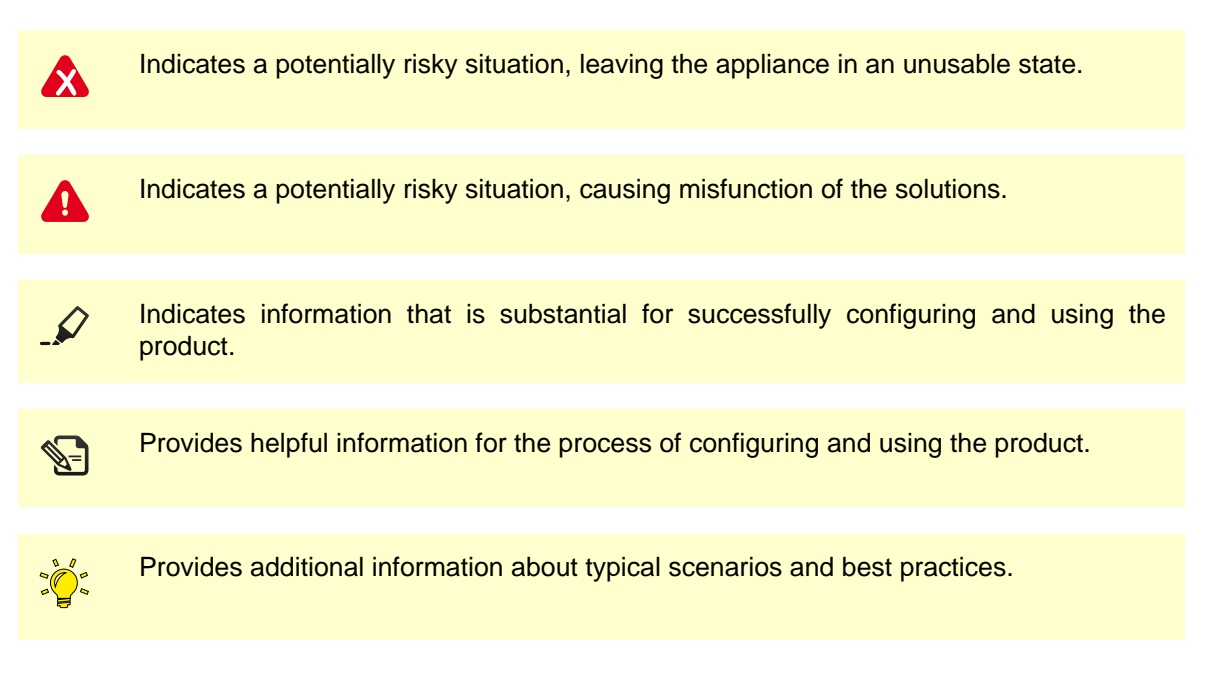

# <span id="page-4-0"></span>**2. Description of the Web Admin Interface**

In this section will be explained all basic parts of the Web Admin Interface.

### <span id="page-4-1"></span>**2.1. Login screen**

Login screen is the entry part of the whole Web Admin Interface. It can be accessed by pointing your browser to the appliance IP adress, for example:

```
https://<appliance-ip>:9992/ (for example, https:// 192.168.1.1:9992/)
```
After the page loads the welcome screen (see [Figure 2.1, "Welcome screen"\)](#page-4-2) you will be able to navigate to either CYAN Secure Web or CYAN Reporting System. For purpose of this documentation let's assume navigation to CYAN Secure Web, where can be all of the basic concepts explained.

<span id="page-4-2"></span>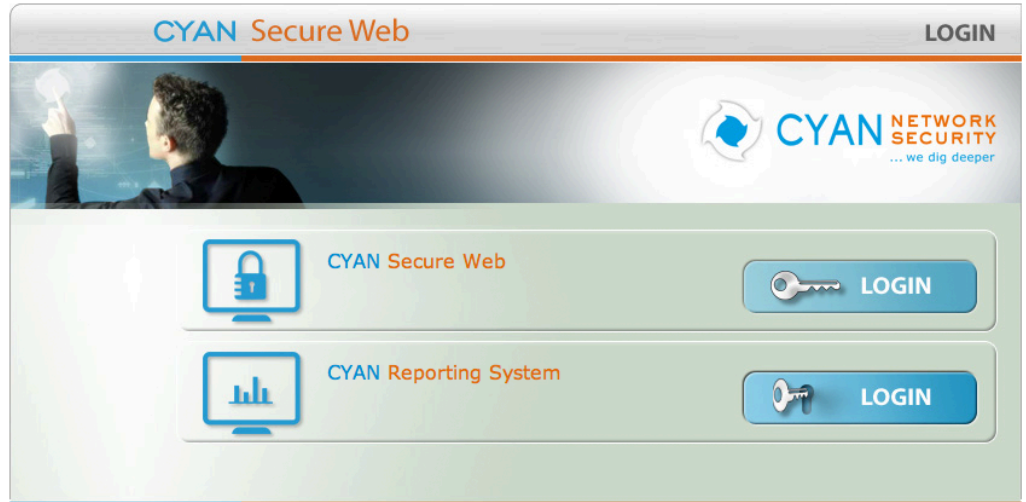

Figure 2.1. Welcome screen

<span id="page-4-3"></span>If this is your first time you use the CYAN Secure Web, you will be prompted for new Username & Password (see [Figure 2.2, "First login"\)](#page-4-3). You have to type the password two times to avoid mistakes.

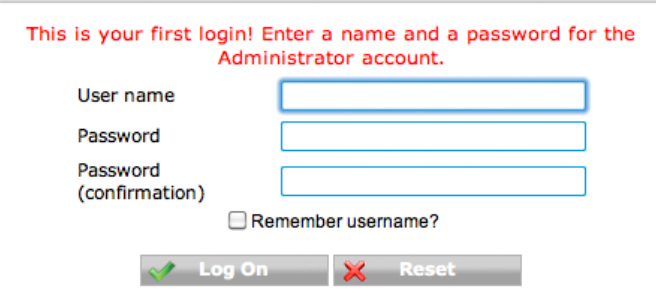

Figure 2.2. First login

If there is already a user account present you will be just prompted for existing Username & Password (see [Figure 2.3, "Login with user account"\)](#page-5-1). There is an option to remember last used user name by checking the "Remember username?" check box. If it is checked, the user name will be pre-filled for you the next time you will access this login screen.

<span id="page-5-1"></span>Under normal circumstances after clicking to "Log On" you would be taken to a Dashboard screen (see [Chapter 6,](#page-13-0) Dashboard).

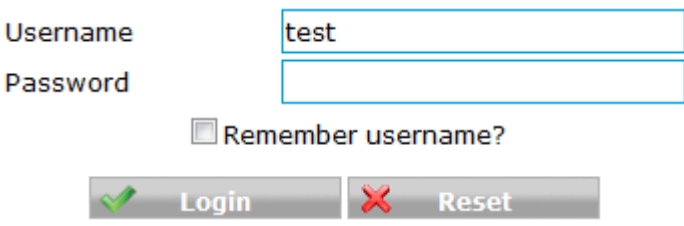

Figure 2.3. Login with user account

#### <span id="page-5-0"></span>**2.2. Interface overview**

After logging in the CYAN Secure Web you will be able to see the main part of the Web Admin Interface as in the following figure:

<span id="page-5-2"></span>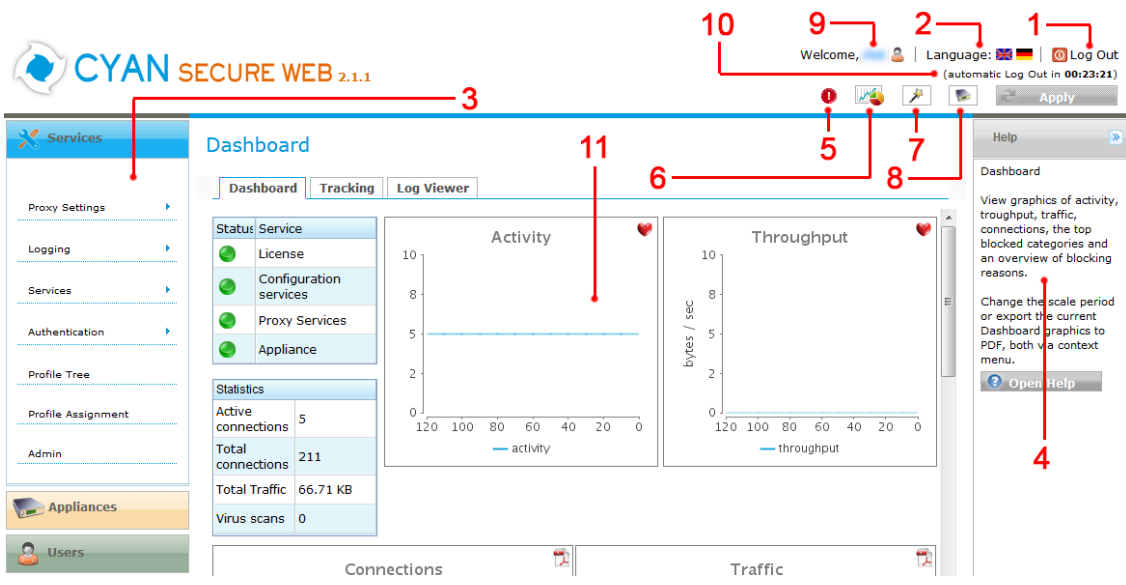

Figure 2.4. Main part of the Web Admin Interface with Dashboard active

- 1. Log Out button (see [Section 2.2.1, "Logging out"](#page-6-0))
- 2. Language selection panel (see [Section 2.2.2, "Changing interface language"\)](#page-6-1)
- 3. Menu (see Chapter 3, [Menu structure](#page-7-0))
- 4. Help panel (see Chapter 5, [Help system](#page-12-0))
- 5. Button to access Error log (visible only if some logs exist, see [Section 6.3, "Log Viewer tab"\)](#page-16-0)
- 6. Button to access Dashboard, Tracking and Log Viever (see [Chapter 6,](#page-13-0) Dashboard)
- 7. Button to access Wizards (see [Chapter 7,](#page-18-0) Wizards)
- 8. Button to access Machine Management (see Chapter 8, [Machine management](#page-19-0))
- 9. User settings (see Chapter 9, [User administration](#page-20-0))
- 10. Automatic Log Out information (see [Section 2.2.1, "Logging out"](#page-6-0))

11. Content part (content itself depends on the position in the menu structure)

#### <span id="page-6-0"></span>**2.2.1. Logging out**

For logging out of the system you can use the "Log Out" button in the top right corner of the screen. Use this button also for switching to other user as there is no other way how to accomplish this task than logging out and in again.

Automatic Log Out feature automatically logs the logged in user out after a specified period of time of inactivity (by default 30 minutes). By activity is in this case meant changing your position in the menu structure (going to some other screen than where you already are) or refreshing the web page. Note that values change is not enough. You can also refresh the counter by clicking on it. The period of time after you will be automatically logged out can be changed in user settings (see Chapter 9, [User administration](#page-20-0) for more information).

#### <span id="page-6-1"></span>**2.2.2. Changing interface language**

The whole web interface is available in different languages. So far is supported English and German language. This translation includes the [help system](#page-12-0). Language can be switched by clicking one of the flag icons in the top right corner of the screen. This change is immediate and does not require any additional steps.

# <span id="page-7-0"></span>**3. Menu structure**

Menu can be found on the left side of the Web Admin Interface. It works the same way as you may be used to from many other programmes. You can see an example of this menu in [Figure 3.1,](#page-7-1) ["Example of the menu structure"](#page-7-1). It consists of:

- 1. Three main menu items which are described later
- 2. Sub menus with more specific settings
- 3. Sub sub menu items containing the most specific settings

<span id="page-7-1"></span>All the menu items regardless on the level can be accessed simply by clicking on them with the left mouse button.

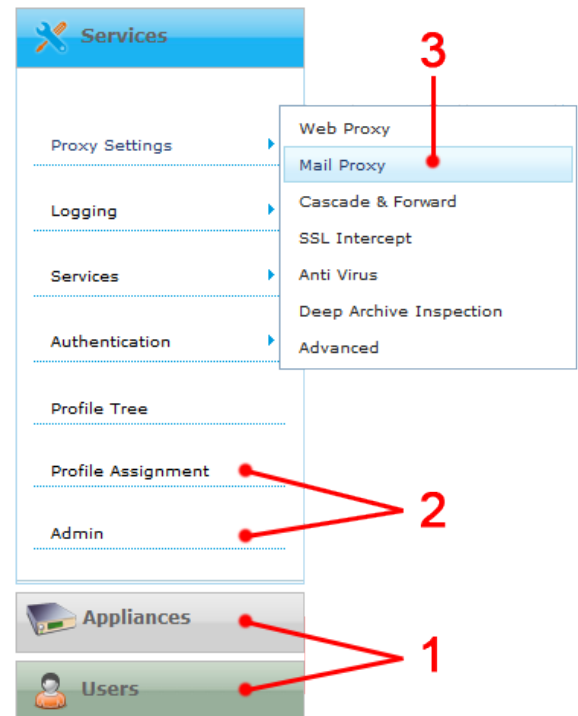

Figure 3.1. Example of the menu structure

Do not use "Back" and "Forward" navigation buttons of your browser for navigation in the Web Admin Interface. Your navigation through the menu structure is not being saved in your browser's history and especially after using the "Back" you will most probably end up back in the login screen.

#### **Description of the main menu items**:

- **Services** Main part of the menu structure. Except of User and Appliance settings you will find all the options of the Secure Web. The sub menus in this section are self-explanatory.
- **Appliances** Provides access to settings of the Appliance itself. Here are basic options of the underlying operating system services, such as NTP, Logging, SNPM or Active Directory. You can also find here cluster, firewall and network settings and functions useful for Appliance maintenance, such as power and services run handling.
- **Users** Provides access to settings regarding administrator user accounts and authentication and Web Admin Interface preferences.

# <span id="page-8-0"></span>**4. Editing features**

<span id="page-8-2"></span>Web Admin Interface offers some editing features to which you may be used to from desktop applications, but you may not expect them in a web page like interface. To explain these features we will use a screen from a Services/Proxy Settings/Web Proxy/Cache tab. We will refer to this screen more times in this chapter. If you haven't done any modification yet the screen will look like in the following figure:

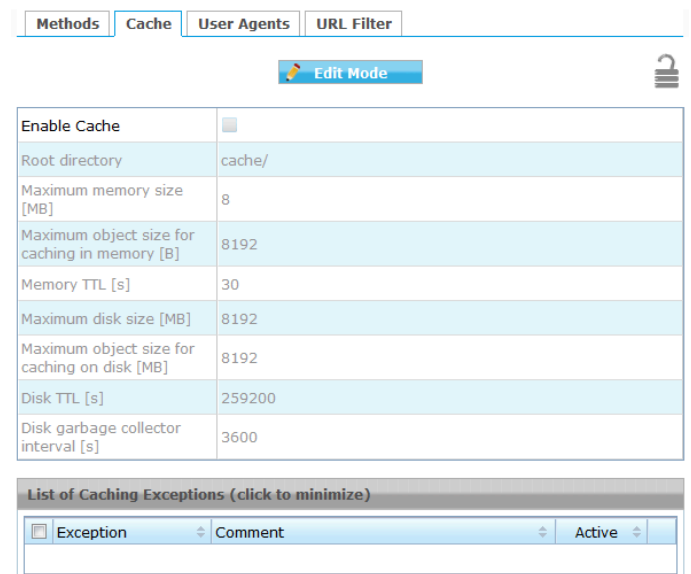

Figure 4.1. Default appearance of the dialog

### <span id="page-8-1"></span>**4.1. Edit mode**

Edit mode prevents any accidental changes in the Web Admin Interface. To start editing any of the option you have to switch the dialog in an Edit Mode first. This can be done by multiple ways which will be explained later in this chapter. The basic and most obvious one is simply by clicking Edit Mode button.

Note that in this case (and many other) plain switching the dialog into the Edit Mode will just enable editing of the "Enable" check box. For editing other options you have to check this "Enable" check box first.

In [Figure 4.2, "Dialog in the Edit Mode"](#page-9-1), you can see that in this case we changed the value of the "Root directory" option. Now you can either save the changes you have made by clicking the "Save" button on the top or discard the changes by clicking the "Cancel" button next to it. In case you will choose to save your changes, you will be reminded to click the "Apply" button which will be described in more detail later in [Section 4.4, "Apply button".](#page-10-1)

 $\mathcal{Q}$ 

Edit mode can be always turned off by modifying "Input mode" in user settings (see Chapter 9, [User administration](#page-20-0)).

<span id="page-9-1"></span>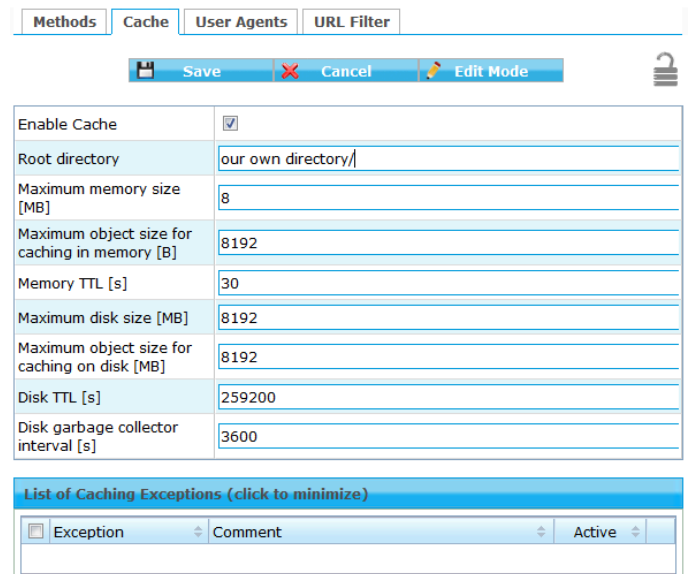

Figure 4.2. Dialog in the Edit Mode

### <span id="page-9-0"></span>**4.2. Double clicking**

<span id="page-9-2"></span>Another way how to edit options in dialogs is by double clicking them with the left mouse button. This action will enable editing just of the option that has been double clicked as you can see in [Figure 4.3, "Options editing by double click".](#page-9-2)

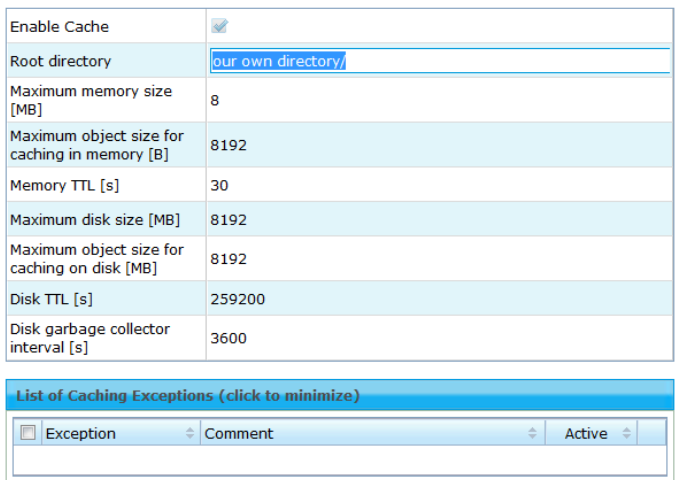

Figure 4.3. Options editing by double click

If you wish to finish the changes and either save of discard them click anywhere in the Web Admin Interface (except the place of the currently edited option). Now you will have an option to save or discard the changes by clicking the appropriate button. In [Figure 4.4, "Undo option"](#page-10-2) you can see an arrow-like icon next to the edited option. Clicking it works exactly the same way as the "Cancel" button in the top of the page.

<span id="page-10-2"></span>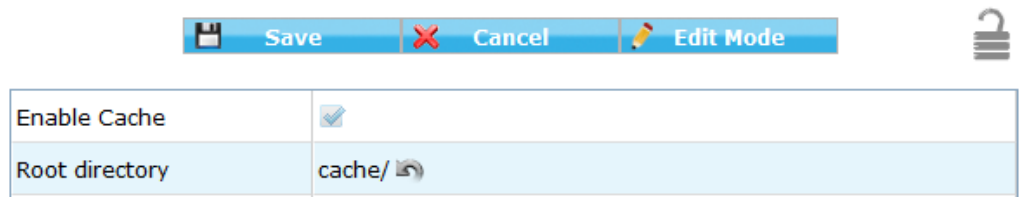

Figure 4.4. Undo option

### <span id="page-10-0"></span>**4.3. Right clicking**

<span id="page-10-3"></span>Web Admin Interface also has context menus that appear after right mouse button click on some of the interface widgets. An example of this context menu you can find if you right click in any part of the "List of Caching Exceptions" list, as in the following figure:

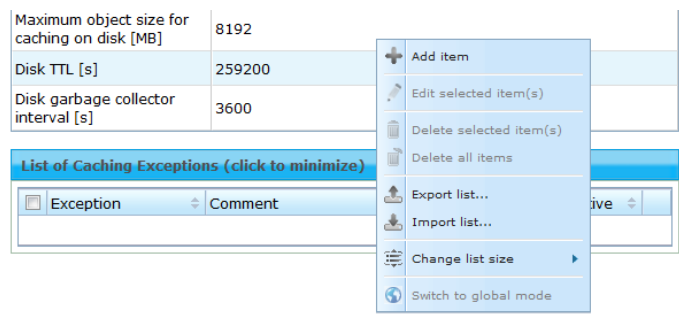

Figure 4.5. Example of a context menu

Please note the difference of the "List of Caching Exceptions" in [Figure 4.1, "Default](#page-8-2)  $\mathcal{Q}$ [appearance of the dialog"](#page-8-2) and [Figure 4.2, "Dialog in the Edit Mode"](#page-9-1). In the first one is the list grey because the "Enabled" check box is not checked, while in the second one is the list blue because the check box is checked.

While this seems to be not an important difference, in the first case you will not be able to use the right click context menu until you enable the list. For using the context menu on any particular item, you have to enable this item first.

## <span id="page-10-1"></span>**4.4. Apply button**

After finishing and saving your edits, don't forget to click the Apply button in the top right corner of the Web Admin Interface. You will be notified to do so after saving any changes. The button also changes from grey to colour if there is a need to click this button as in [Figure 4.6, "Active](#page-10-4) [apply button"](#page-10-4).

<span id="page-10-4"></span>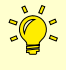

When you save any changes, they are written to the configuration database. But just when you click the Apply button all the necessary components reload the configuration. This will allow you to make changes in multiple policies (possibly dependent on each other) and just after you finish all the changes to apply them.

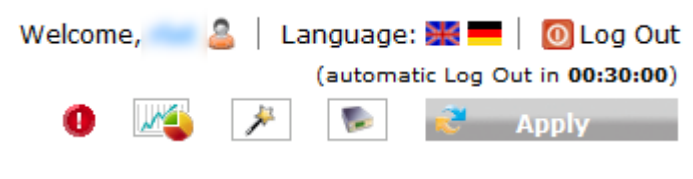

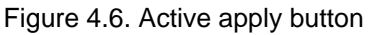

### <span id="page-11-0"></span>**4.5. Edit locking**

You may have noticed a small grey lock-like icon in the top right corner in [Figure 4.1, "Default](#page-8-2) [appearance of the dialog"](#page-8-2) or in [Figure 4.4, "Undo option".](#page-10-2) This lock can be used for locking editing in any screen. If you click on this icon you will be asked if you want to lock current dialog for all other users. If you confirm it, no one else will be able to edit anything in this screen, unless you unlock it by clicking this icon again. A locked editing looks like in the following figure:

<span id="page-11-1"></span>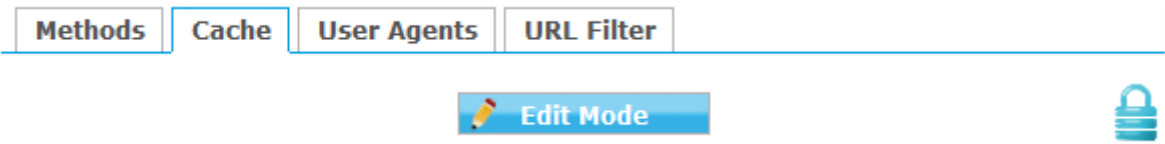

Figure 4.7. Locked editing

Edit locking is limited to users with Super Administrator role (more about user roles in [Chapter 9,](#page-20-0) [User administration](#page-20-0)). Any other roles will see just locked editing or no lock icon at all.

# <span id="page-12-0"></span>**5. Help system**

There are two ways how is Web Admin Interface presenting the help to its users. First way is by showing notifications in floating windows in the same web page. Example of this feature is a dialog reminding you to press the Apply button after you save your changes.

Second way of presenting help is the help panel on the right side of the Web Admin Interface. It is always showing useful information regarding current screen. More information can be access by clicking on "Open Help" button (example of the screen that opens is in [Figure 5.1, "Help system](#page-12-1) [example"](#page-12-1)).

 $\mathcal{Q}$ 

Clicking the "Open Help" button will open the help in a new window. Please make sure your browser does not block pop-up windows or disable the pop-up windows blocking features of your browser for the Web Admin Interface.

The whole help system is translated to every language in which is Web Admin Interface available.

<span id="page-12-1"></span>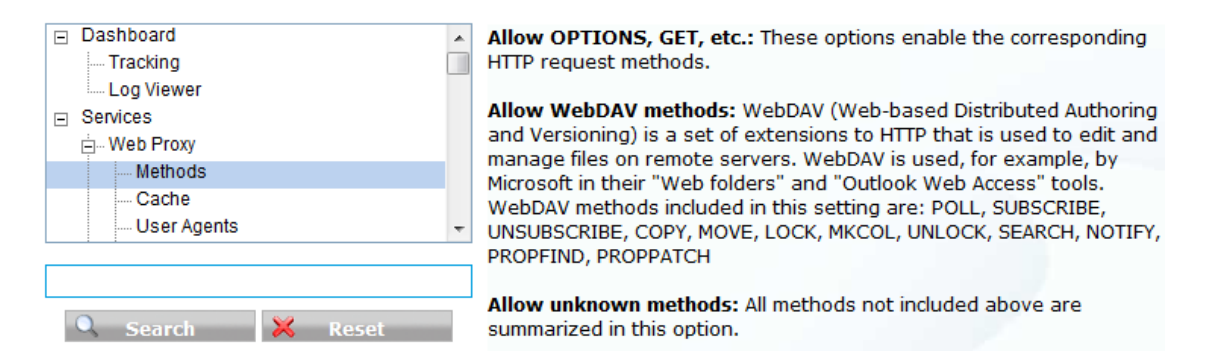

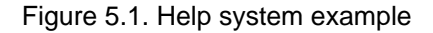

# <span id="page-13-0"></span>**6. Dashboard**

Dashboard, Tracking and Log Viewer tabs are the first ones you will probably see when you log in the Web Admin Interface. They can be also accessed by clicking appropriate icon as shown in [Figure 2.4, "Main part of the Web Admin Interface with Dashboard active"](#page-5-2).

### <span id="page-13-1"></span>**6.1. Dashboard tab**

<span id="page-13-2"></span>In the following figure you can see an example of how a dashboard may look like:

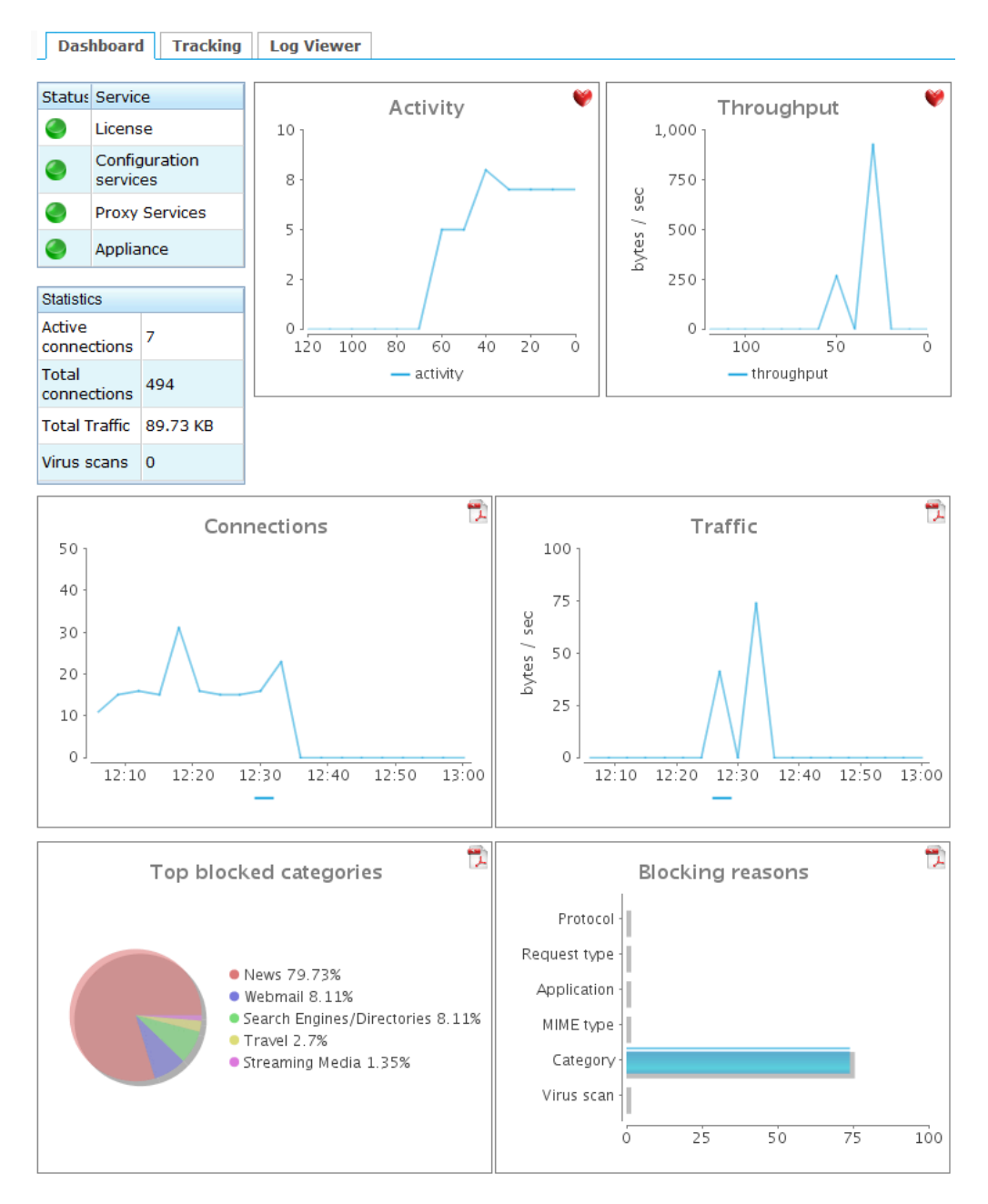

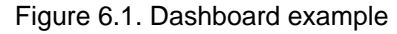

On the top left side you can see "Service status" and "Statistics" boxes.

**Service status** box shows status of your CYAN Secure Web license, various services and the Appliance itself. Red icon denotes a problem, orange informs about non-critical error/unknown status or something else needing your attention, green one denotes that status is good and does not need your attention. You can get more information by clicking the icon.

**Statistics** box shows statistics about connections, traffic volume and virus scans since boot time of the Appliance. On reboot get these counters reset.

The rest of the Dashboard screen is used for following graphs:

- **Activity** Shows live number of connections on proxy engine with history of the last 120 seconds. This time range cannot be changed.
- **Throughput** Shows live values of throughput of proxy engine with history of the last 120 seconds. This time range cannot be changed.
- **Connections** Shows the same values as the Activity graph, but accumulated over longer period of time and with much lower refresh rate. Both the time span and the refresh rate can be configured.
- **Trafic** Shows the same values as the Throughput graph, but accumulated over longer period of time and with much lower refresh rate. Both the time span and the refresh rate can be configured.
- **Top blocked categories** Shows top blocked categories for configured period of time.
- **Blocking reasons** Shows number of the blocking reasons for each category for specified period of time.

The time range of "Connections", "Traffic", "Top blocked categories" and "Blocking reasons" graphs can be configured by right clicking any of these graphs, in the context menu selecting "Edit" and then modifying the "Scale period" value. In the same place you can modify the refresh rate which has to be set to 60 seconds or higher. You can also disable rendering of these graphs too. All these settings are common for all of the four graphs. They cannot be set individually.

#### <span id="page-14-0"></span>**6.2. Tracking tab**

Tracking tab shows all the blocked requests that happened during the last 24 hours. This information is stored to internal database automatically by the proxy engine, older items are removed automatically too. An example of how Tracking tab may look like you can see in the following figure:

<span id="page-14-1"></span>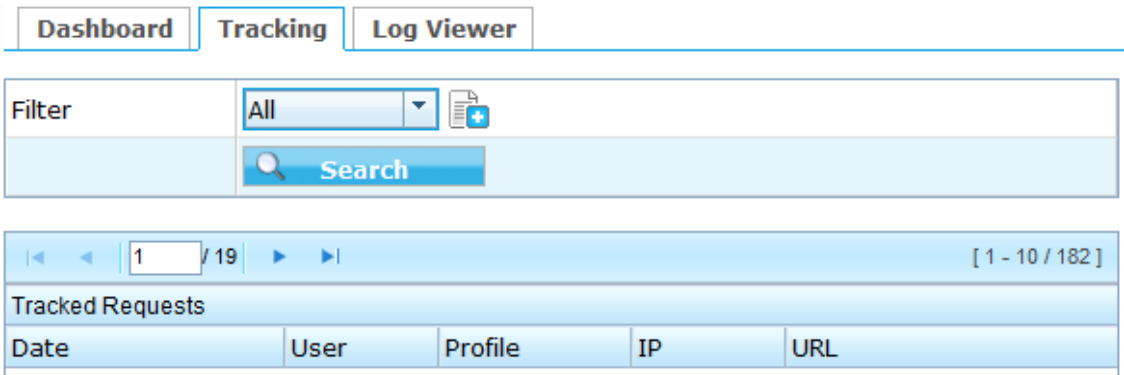

Figure 6.2. Tracking example

Items in the table can be filtered by a basic filter by selecting a value from "Filter" field. Possible values are "All", "Today" and "Yesterday".

There are also some other additional filtering options. You can display them by clicking the small icon with a document and a plus sign in it. It will look like in the following figure:

<span id="page-15-0"></span>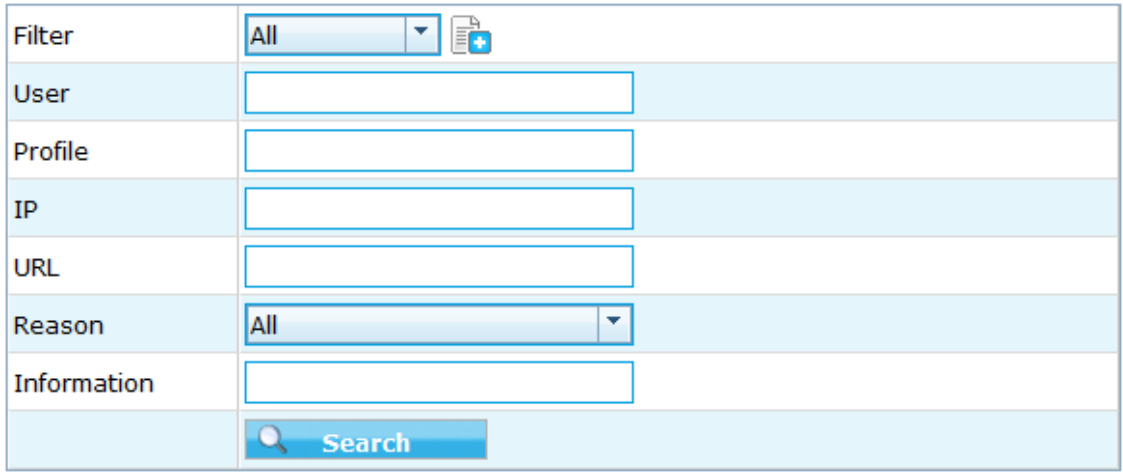

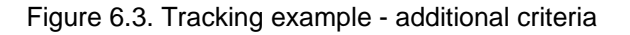

Now you can also filter the table content by "User", "Profile", "IP", "URL", "Reason" or "Information" fields. Searching by all the text fields is not case-sensitive and a full text search is preformed.

<span id="page-15-2"></span>Size of the list can be changed to display up to 100 items per page from the [context menu](#page-10-0) that shows up after right clicking the table header.

The main functionality of this tab is however hidden under the context menu that displays after right clicking any item in the list:

<span id="page-15-1"></span>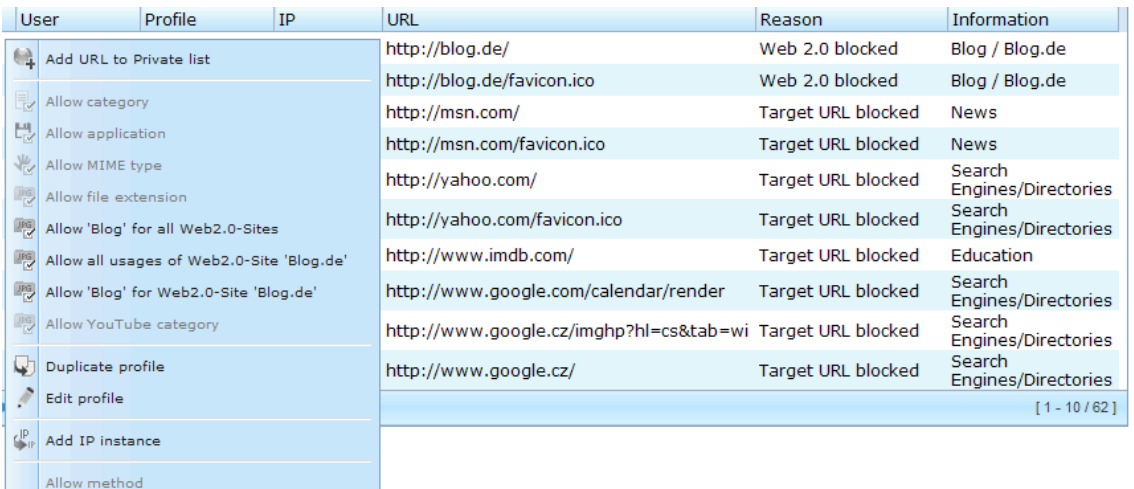

Figure 6.4. Tracking example - list of events and context menu

From the list can be immediately accomplished many tasks using the context menu:

- Adding URL to Private list of URL addresses
- Allowing blocked category, application, MIME type, file extension or method
- Allowing a specific Web 2.0 usage for all sites, all Web 2.0 usages for a particular site, or only a specific Web 2.0 usage of a particular site.
- Duplicating the profile that was a source of blocking
- Move to editing the profile that was a source of blocking
- Adding blocked IP address to an IP List Authentication Instance

When the changes are done, do not forget to press the Apply button in the top right corner of the page.

#### <span id="page-16-0"></span>**6.3. Log Viewer tab**

Log Viewer tab displays all the information output from all the Secure Web components. This may be useful for finding out about potential or already existing problems as well as for obtaining just a general information about some components run. An example of a Log Viewer screen follows:

<span id="page-16-1"></span>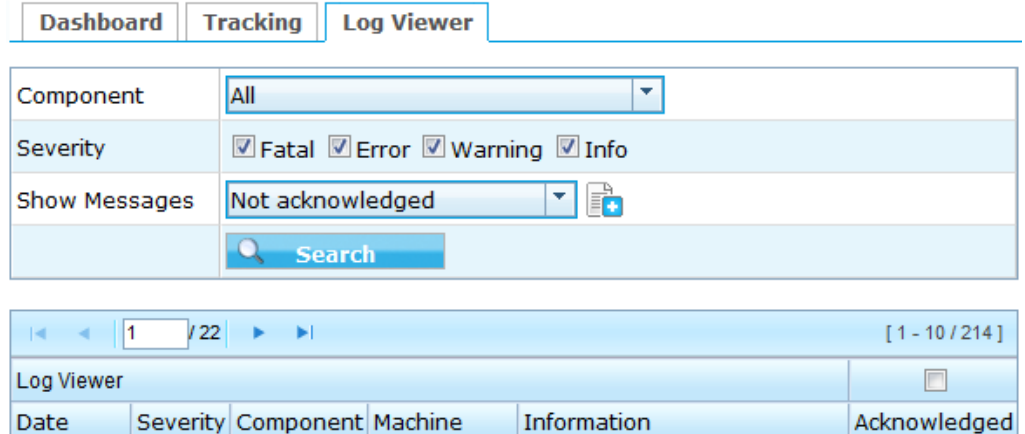

Figure 6.5. Log Viewer example

- **Component** Component causing some information output
- **Severity** How severe was this event. Fatal and Error indicate occurence of some error, Warning may inform you about a potential problem and Info is usually not needed as it shows just information about a run of some particular module.
- **Show Messages** Filtering based on if you already acknowledged some record or not.

<span id="page-16-2"></span>There are also some other additional search criteria. You can display them by clicking the small icon with a document and a plus sign in it. It will look like in the following figure:

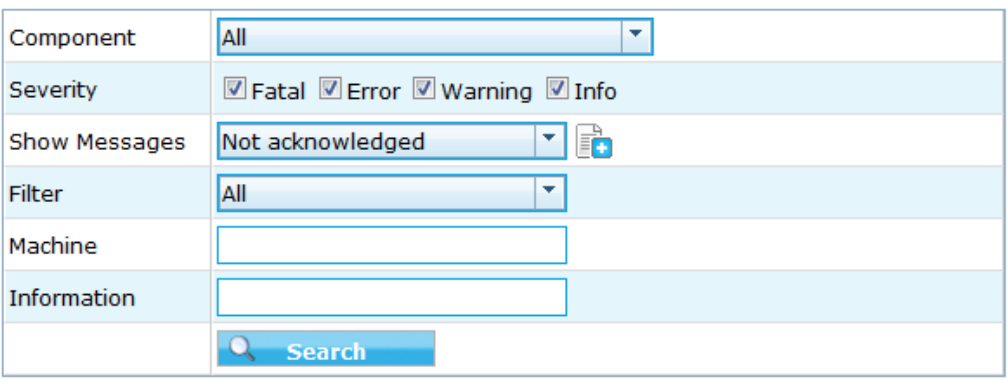

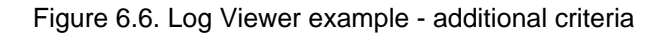

 $\sqrt{2}$ 

You can now also filter the table content by "Filter", "Machine", or "Information" fields (most of them you may already know from the [previous section](#page-14-0)). Searching by all the text fields again is not case-sensitive and a full text search is preformed. Also the size of the list can be again changed as described in the [previous section](#page-15-2).

Any record in the table can be acknowledged by multiple ways. You can acknowledge them all by clicking the check box above "Acknowledged" label in the table header. You can acknowledge them selectively by clicking the check boxes in each line of the table. And also you can acknowledge similar records by right clicking any of them and selecting the same severity, service, content, service and machine or service, machine and content (as you can see in the following figure).

<span id="page-17-0"></span>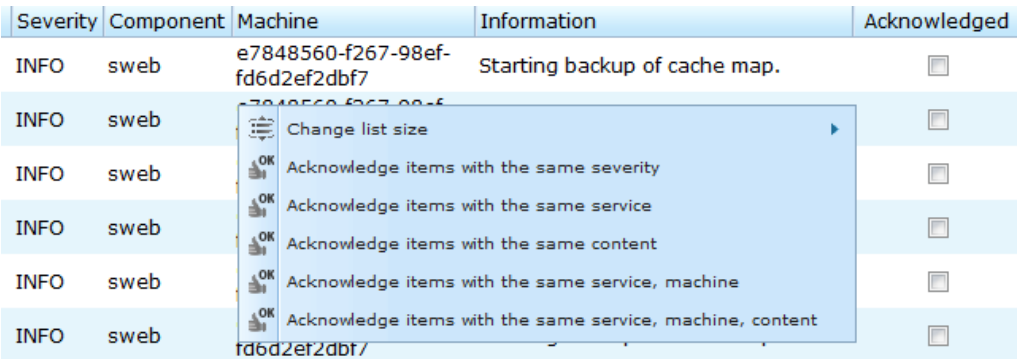

Figure 6.7. Log Viewer list and context menu example

# <span id="page-18-0"></span>**7. Wizards**

Wizards screen provides simple guides and help for configuring some of the more complex CYAN Secure Web functions. Wizards screen can be accessed by clicking appropriate icon in the top right part of the screen (as shown in [Figure 2.4, "Main part of the Web Admin Interface with](#page-5-2) [Dashboard active"\)](#page-5-2). Currently, Wizards can help you with configuration of authentication via the Active Directory and with enabling Reporting feature.

You can start a wizard of your choice by clicking the appropriate button. Immediately after clicking the desired button you will be taken to the first step of chosen configuration. Then you can just follow the on-screen information.

If you wish to end an active wizard, you can simply navigate to some other screen using the menu. When you will return to the wizards page there will be available the list of all wizards again.

# <span id="page-19-0"></span>**8. Machine management**

CYAN Secure Web supports clustered and central managed environment. In this screen you can see all the connected machines and components available. It is possible to view to components by clicking the small plus sign next to the machine name and then remove any of the displayed components. Machines can be removed too.

By default the machines have a numeric name representation. You can change it to any other name that will make it easy to remember or distinguish machines from each other.

# <span id="page-20-0"></span>**9. User administration**

<span id="page-20-1"></span>There are two ways how to access the user administration. The first one is by clicking the person shaped icon next to your blue Username in the top part of the Web Admin Interface (as seen in [Figure 2.4, "Main part of the Web Admin Interface with Dashboard active"\)](#page-5-2). After that there will open a new floating window as in the following figure:

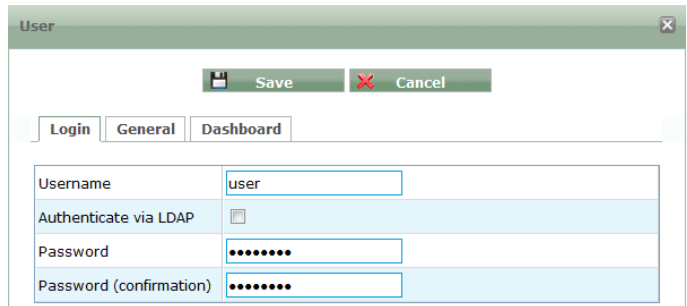

Figure 9.1. Windows with user settings

Here you can edit any settings of your user profile. Here is a short description of the available options:

#### **Login tab**

- **Username** Your current user name which may be changed.
- **Authenticate via LDAP** An option to use LDAP service to authenticate this user account. If this check box is unchecked an authentication by a password stored in the system will be used instead.
- **LDAP instance** This option is visible only if you have checked the "Authenticate via LDAP" check box. It allows you to select LDAP instance. More about managing LDAP instances in [Section 9.2, "LDAP authentication".](#page-22-0)

#### **General tab**

- **Enable "First Steps" tutorial** Enables or disables the tutorial window (an example is in [Figure 9.2, "First Steps tutorial example"\)](#page-21-1).
- **Show Legacy settings** Displays some additional filtering rules, that are no longer necessary, have better alternative and are present just for compatibility with older versions of CYAN Secure Web. If you have not used any of the previous versions you can leave this option safely off.
- **Allow DEBUG log level** Enables or disables the DEBUG severity (this output is not displayed in the [Log Viewer,](#page-16-0) but written into files in the operating system).
- **Welcome page** Allows you to select what page will be displayed after logging into the Web Admin Interface.
- **Input mode** Value "Advanced" turns on [Edit mode,](#page-8-1) value "Simple" turns it off and enables direct editing.
- **Session duration** Allows you to specify after what time period should be current user automatically logged out. Minimum value is 1 second and maximum is 24 hours.

<span id="page-21-1"></span>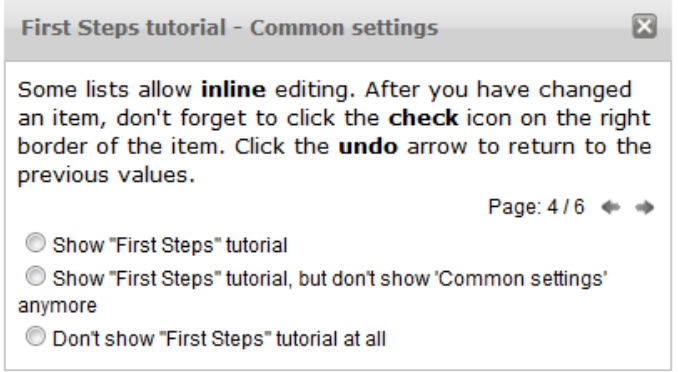

Figure 9.2. First Steps tutorial example

#### **Dashboard tab**

- **Display services in Overview** Enables or disables querying for a status of the services in the Dashboard services status overview. If your environment counts many connected CYAN Appliances disabling this feature may improve the performance significantly.
- **Enable Dashboard** Enables or disables the whole Dashboard screen and sets option "Welcome page" from "General tab" to "Services / Overview".
- **Enable Dashboard Charts** Enables or disables drawing of graphs "Connections", "Traffic", "Top blocked categries" and "Blocking reasons" from [Dashboard](#page-13-1) screen by saving or not saving data for them.
- **Refresh rate of Live data** Refresh rate in seconds of graphs "Activity" and "Throughput" from [Dashboard](#page-13-1) screen.

The options "Allow DEBUG log level" and "Session duration" from tab General and the whole Dasboard tab and are available only for "Super Administrator" account (user roles are explained later in [Section 9.1, "Setting up user accounts"](#page-21-0)). For Administrator accounts will be the session duration set always to 30 minutes.

After saving your settings by an appropriate button you will be requested to Log In again with your Username & Password (even if you did not make any changes).

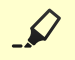

Before you save the changes of your user profile, please make sure you have all your changes saved. After clicking the "Save" button you will be logged out and all the changes that were not saved previously will be lost.

#### <span id="page-21-0"></span>**9.1. Setting up user accounts**

Second way of viewing and/or modifying user data is possible in menu Users/Administrators. Here you can find a table of all the users able to log in the CYAN Secure Web.

Currently there are only two roles in which a user account can be - Administrator and Super Administrator. The second one is the limited to just one account and cannot be set to any other. Your options of editing the user details depend on the role of your user account you are currently using:

- **Administrator** The whole list will be read-only. You will be able to see what other user account are present but you will be able to edit just yours.
- **Super Administrator** Except of editing your user details you will be able to change the details of the "Login" tab of other users.

Editing a user account from the list can be performed either by double clicking the desired user or from the context menu (see [Section 4.3, "Right clicking"\)](#page-10-0) and selecting "Edit". Other options are present in this context menu too.

### <span id="page-22-0"></span>**9.2. LDAP authentication**

For logging in the Secure Web you can use an alternative, which is the LDAP service running on a remote system. It is possible to have multiple LDAP instances, each for authentication of different group of users. You can find settings of LDAP instances in menu Users/Administrators/ LDAP instances.

<span id="page-22-1"></span>New LDAP instance can be added by right clicking in the table and selecting "Add item...". An example of the screen that will pop-up is in the following figure:

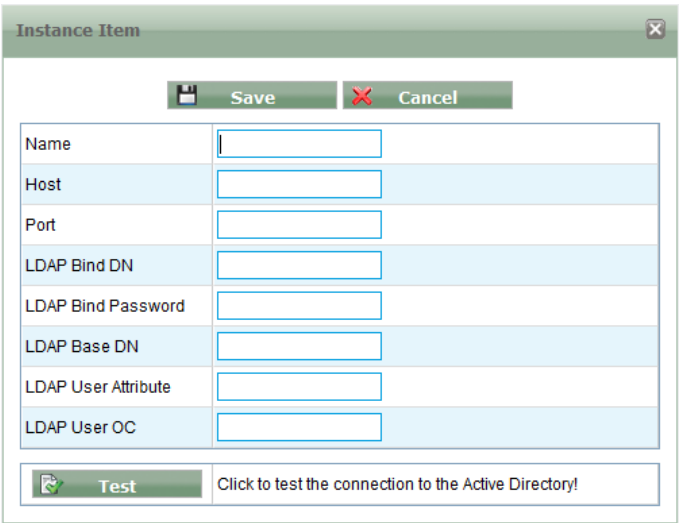

Figure 9.3. Adding an Instance item

You have to input appropriate name for the instance, IP address or URL and port of the host where the LDAP service is running and all the LDAP parameters. Then you can press the "Test" button to test the connection to the LDAP service.

# <span id="page-23-0"></span>**Appendix A. Contact data**

### <span id="page-23-1"></span>**A.1. How to contact our sales department**

Tel.: +43 (1) 33933-0 Email: [sales@cyan-networks.com](mailto:sales@cyan-networks.com)

### <span id="page-23-2"></span>**A.2. How to contact our support department**

Tel.: +43 (1) 33933-333 Email: [support@cyan-networks.com](mailto:support@cyan-networks.com)

#### <span id="page-23-3"></span>**A.2.1. Getting Support**

In case you should have any technical problems, or questions and would like to get support from our team, we kindly ask you to provide us with the following information:

- Description of your question or problem
- <span id="page-23-4"></span>• The version information of the product:
	- The version information of Secure Web can be found after logging into the Web Admin Interface in the top part of the screen:

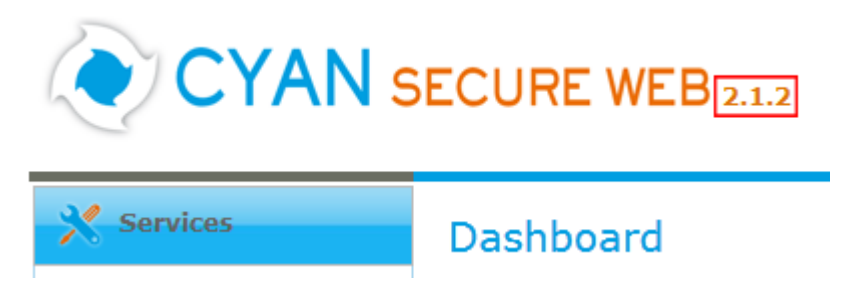

Figure A.1. Version information of the Secure Web

<span id="page-23-5"></span>• The version information of the Reporting System can be found after login in the top part of the screen of the Web Admin Interface:

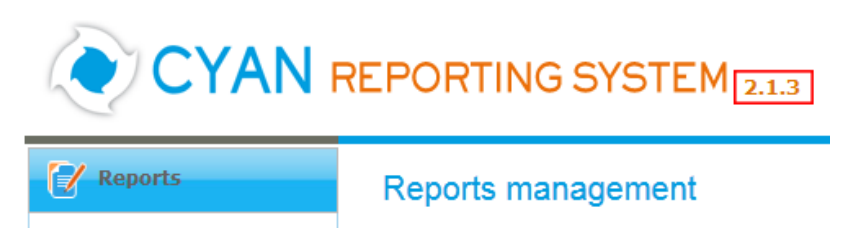

Figure A.2. Version information of the Reporting System

- All the information contained in the screen found in menu Services / Services / Overview
- In the case authentication is activated, provide us with the method in place (via Windows Agent, via Linux Agent, etc.)
- The deployment method of the Appliance (Out-of-line, In-Line, DMZ)
- The operation mode of the Appliance (dedicated mode, transparent mode)

• Information about the environment (proxy cascades that are used, firewalls and gateways involved in the infrastructure that are of relevance to the Appliance)

The appliance interface provides the possibility to create a support package that includes the configuration and log files of the system. This package can help us to track down the issue easier and faster. Please attach this package to your e-mail.

<span id="page-24-0"></span>In order to create a support pack, navigate to menu Appliances / Maintenance / Support and click on the Download button. You may select the files you want to provide to our support team and then download a package, which we kindly ask you to send to our support email address.

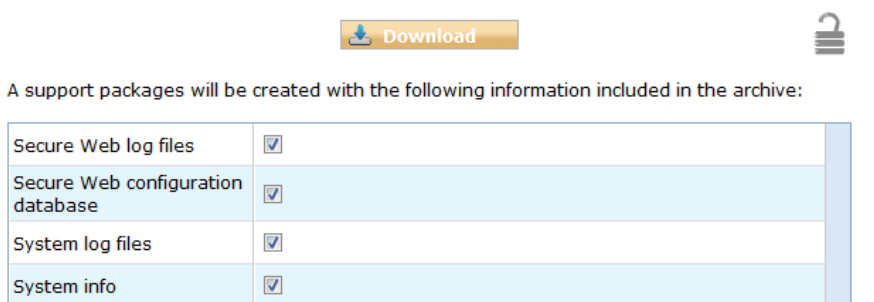

Figure A.3. Support Package

Further documentation about the product as well as technical white papers that describe certain use cases can be found in our documentation repository on our homepage:

<http://www.cyan-networks.com/documentation>